## **Steps to Generate electronic Copyright Form (eCF)**

- 1) Please input your abstract title and ID (exactly) into the weblink. <https://www.iemt.com.my/authors/ecopyright/>The authors' name and email address appear promptly. Press "submit" for the next step.
	- Only one of the author from the same paper to submit for eCopyright form
	- Abstract ID included in the email to author when the abstract successfully received by system.

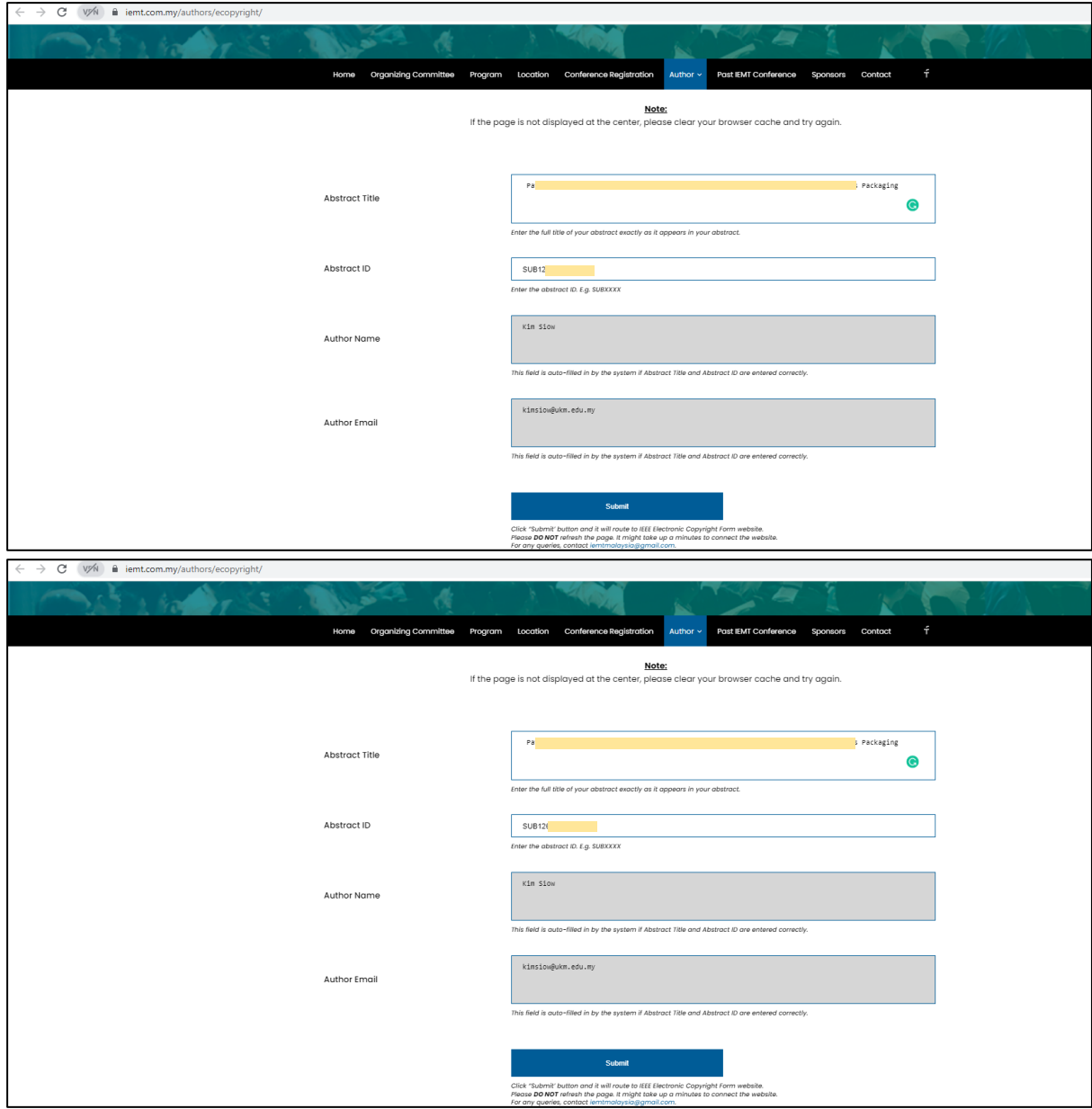

2) The following page will appear. Press start.

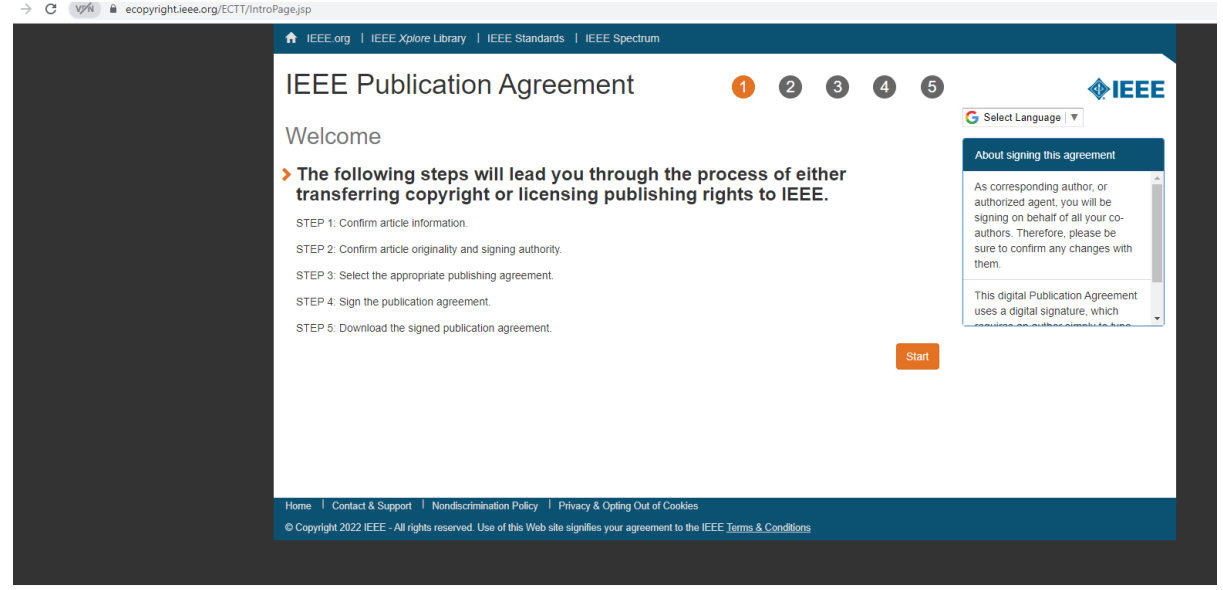

3) Please ensure that the information refers to your own article by selecting "Yes, this is my article" and press "continue"

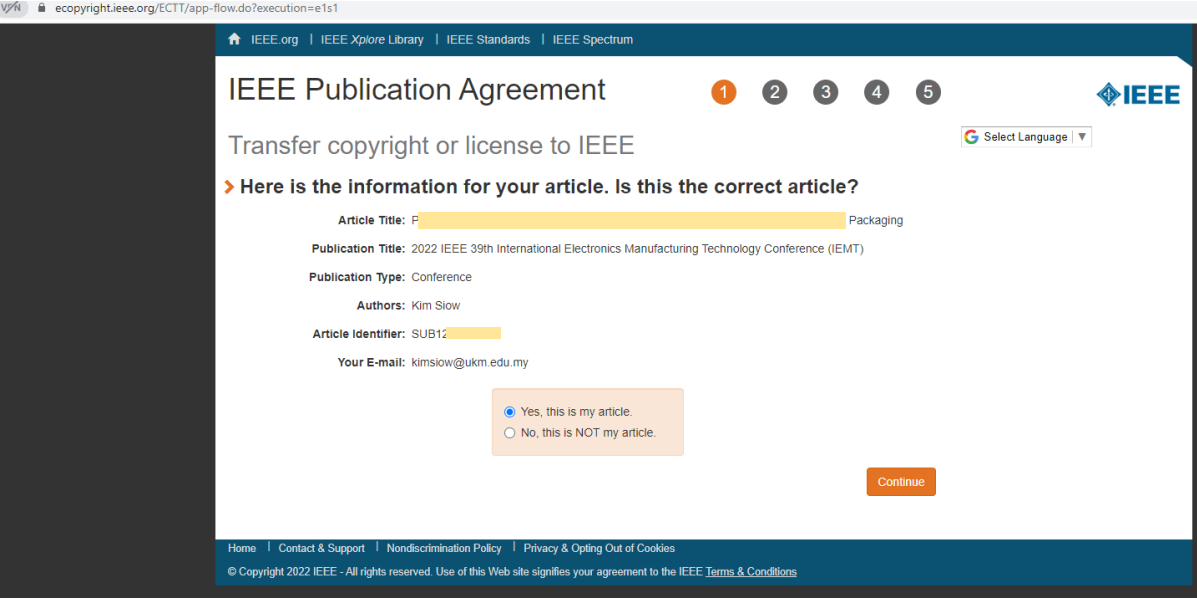

4) Please confirm the article information, if there is no further edit, by pressing "continue". \*Take note that you can change the full paper title by clicking edit.

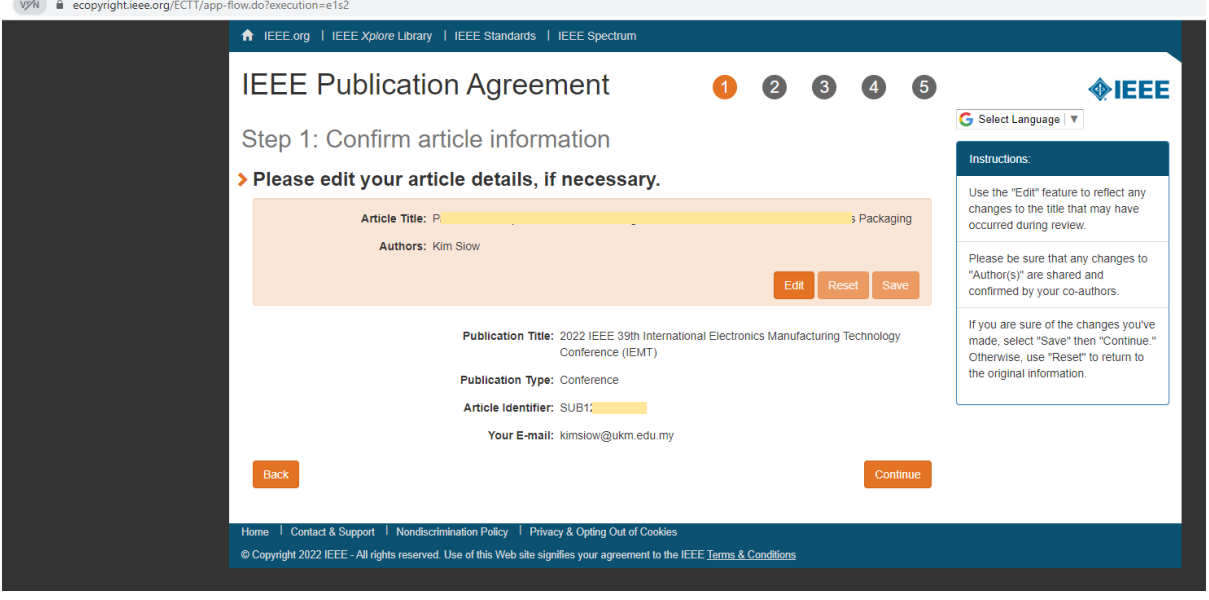

5) Please confirm on the article originality by confirming the IEEE policies on plagiarism.

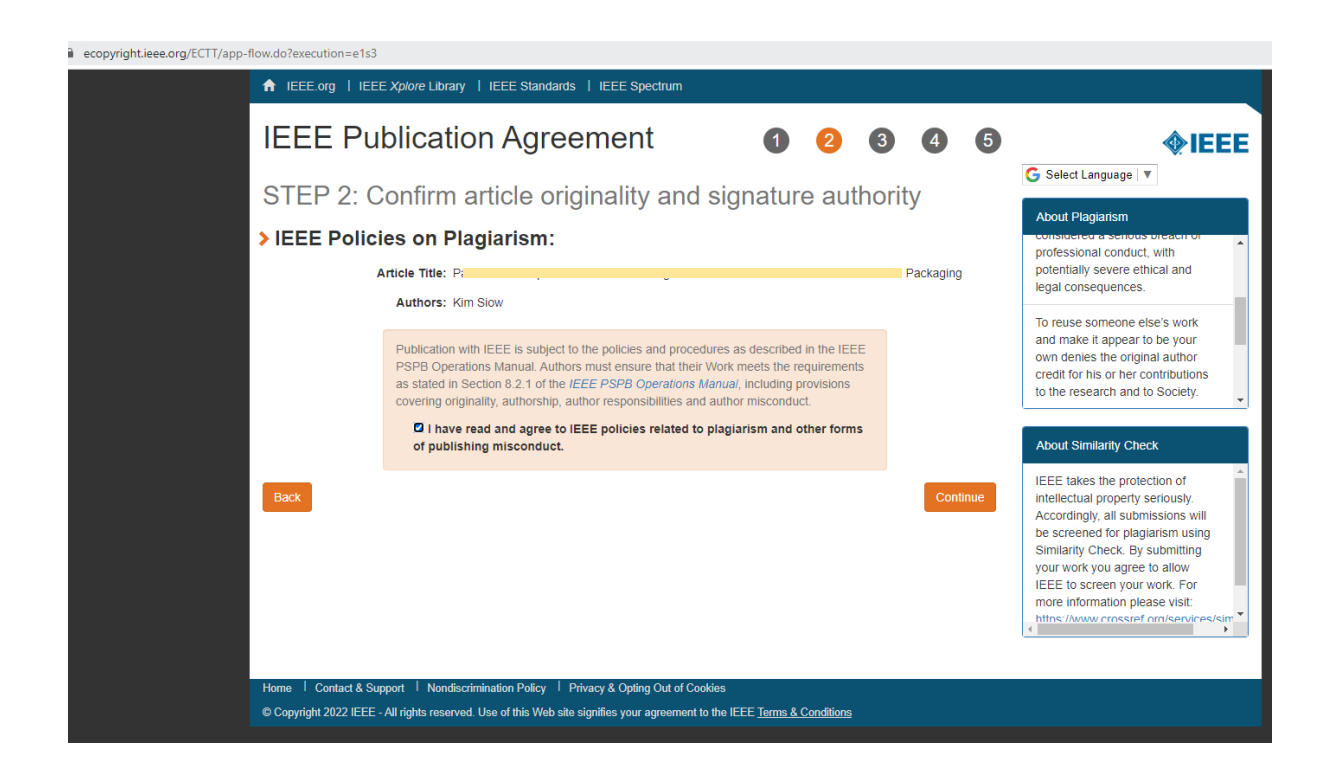

6) Please press "continue" if you are authorized to sign the publication agreement.

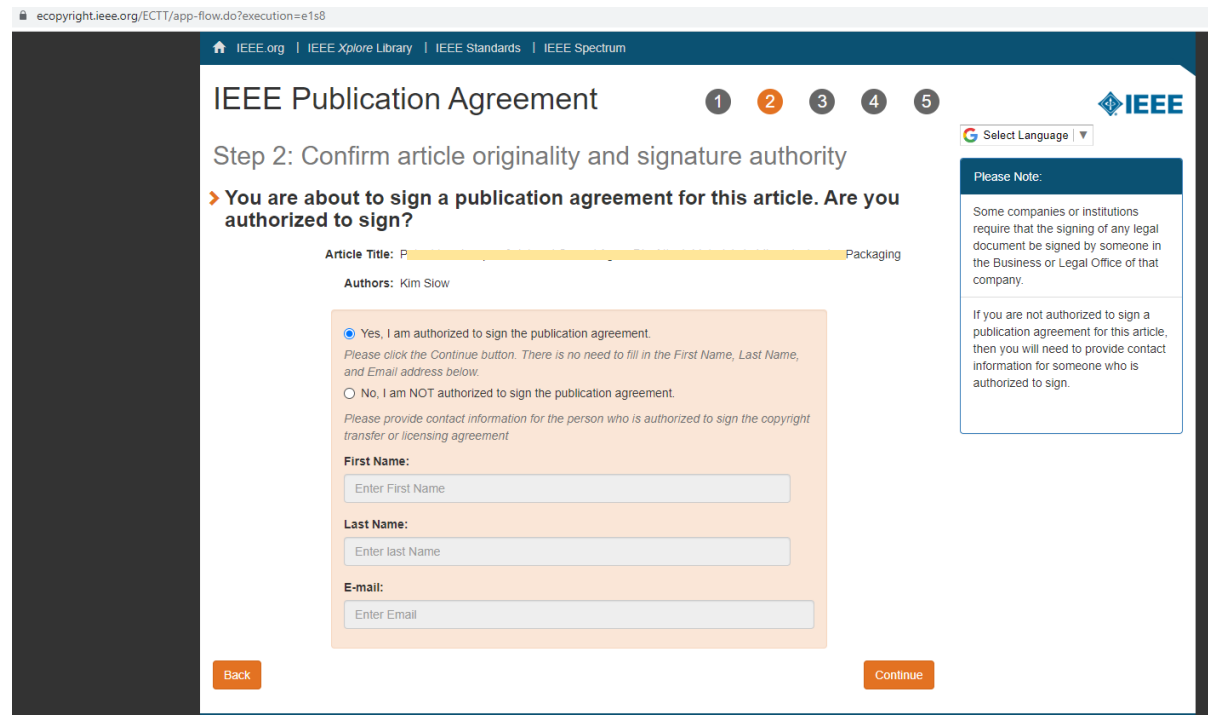

7) Please select whether you allow IEEE to use make and distribute video and audio recordings of my conference presentation and comments. This step will not affect your copyright transfer of the full manuscript to IEEE. Either option is acceptable.

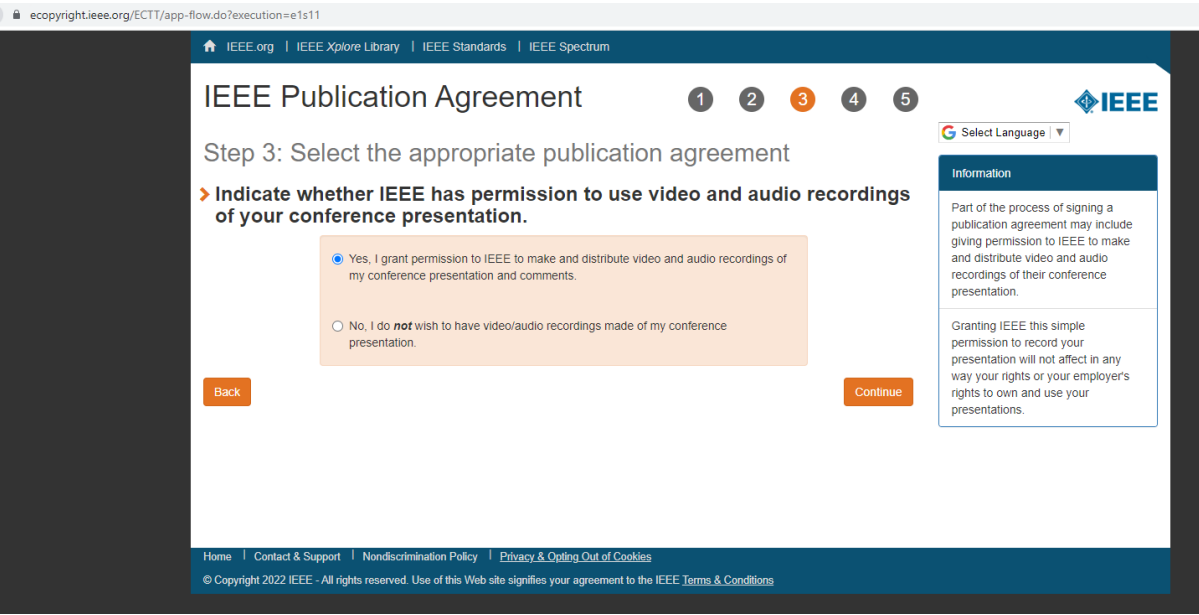

## 8) Please select your employment status.

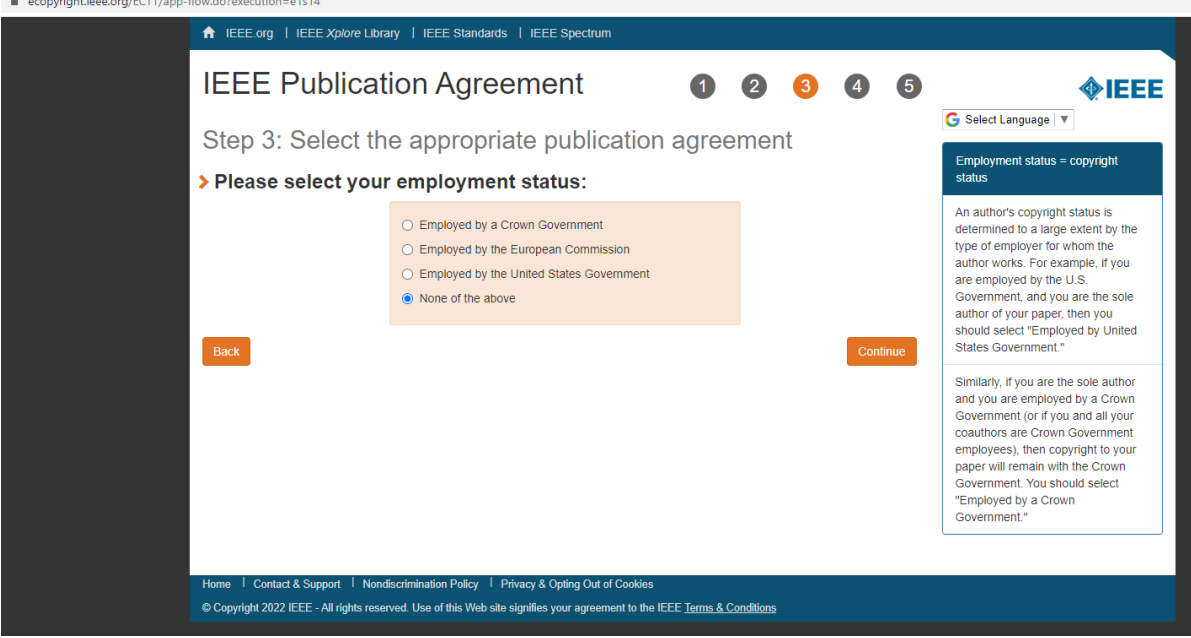

9) After reading and agreeing to the IEEE Copyright transfer, please scroll to the last line and type out your name and press "Confirm".

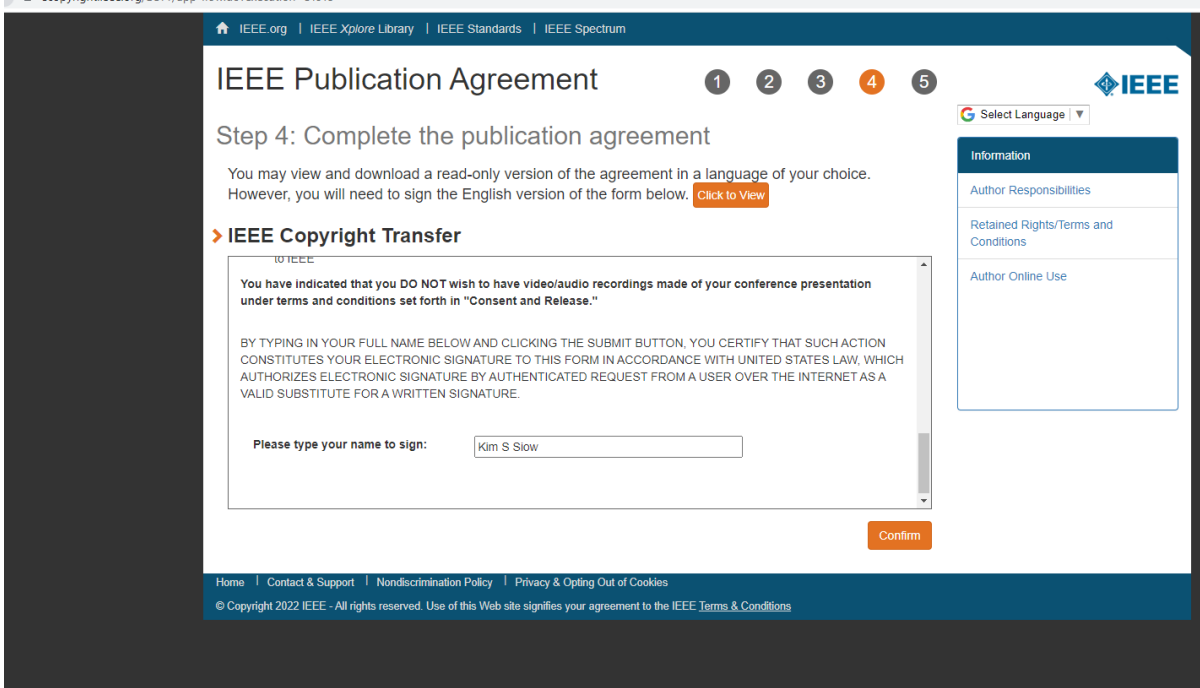

10) Please download a copy of the completed Agreement (PDF) to be submitted in the Explara (to be explained in step 12). Simultaneously, the pdf will also be emailed to your registered email address.

## 11) Please press "done" to exit the system.

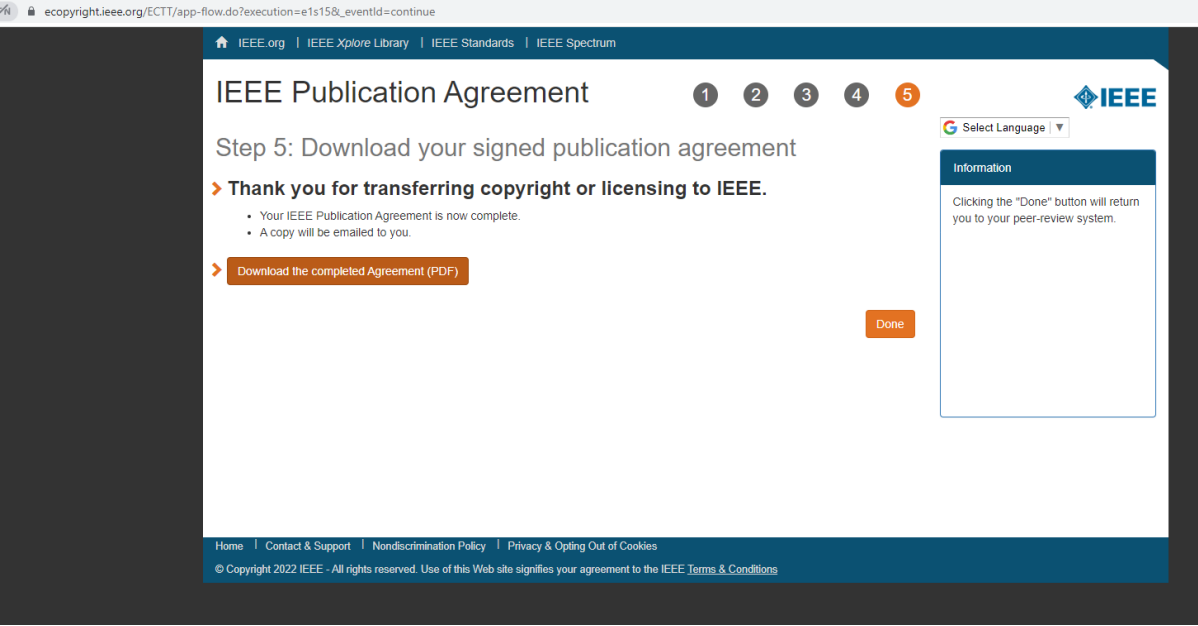

12) This electronic copyright form pdf MUST be uploaded together with your full manuscript

before 15<sup>th</sup> July 2022. The link is provided in the email with the subject title "Request full paper submission". The url link is unique for each paper, the last 4 digit of the url are the abstract ID, SUBXXXX.

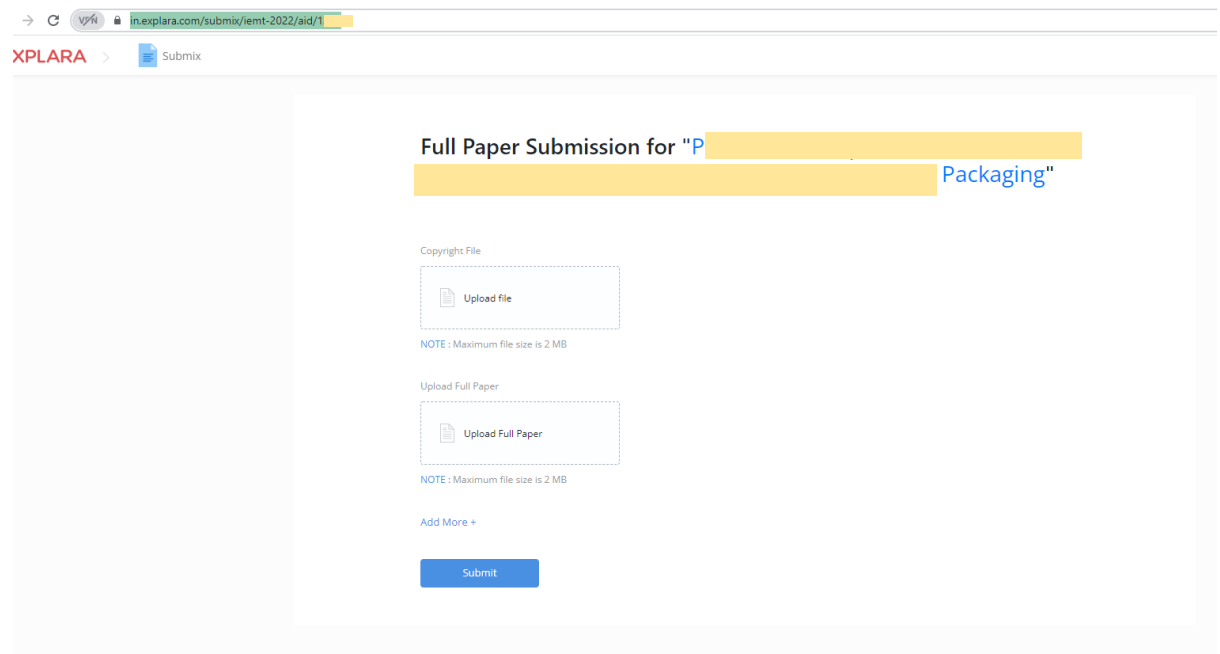